# PANASONIC Electric Works

# FP Series

# Computer Link (MEWTOCOL7-COM) Driver

지원 버전 TOP Design Studio V1.0 이상

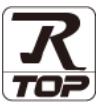

### **CONTENTS**

Touch Operation Panel을 사용해주시는 고객님께 감사 드립니다.

- 1. 시스템 구성 2<u> 페이지</u> 연결 가능한 기기 및 네트워크 구성에 대해 설명합니다.
- 2. 외부 장치 선택 [3 페이지](#page-2-0) TOP 기종과 외부 장치를 선택합니다.
- 3. TOP 통신 설정 [4 페이지](#page-3-0) TOP 통신 설정 방법에 대해서 설명합니다.
- 4. 외부 장치 설정 <u>[10 페이지](#page-9-0)</u> 외부 장치의 통신 설정 방법에 대해서 설명합니다.

## 5. 케이블 표 [11 페이지](#page-10-0)

연결에 필요한 케이블 사양에 대해 설명합니다.

6. 지원 어드레스 <u>15 [페이지](#page-14-0)</u> 본 절을 참고하여 외부 장치와 통신 가능한 데이터 주소를 확인 하십시오.

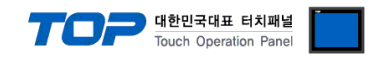

## <span id="page-1-0"></span>1. 시스템 구성

TOP와 "PANASONIC Electric Works – FP Series Computer Link"의 시스템 구성은 아래와 같습니다.

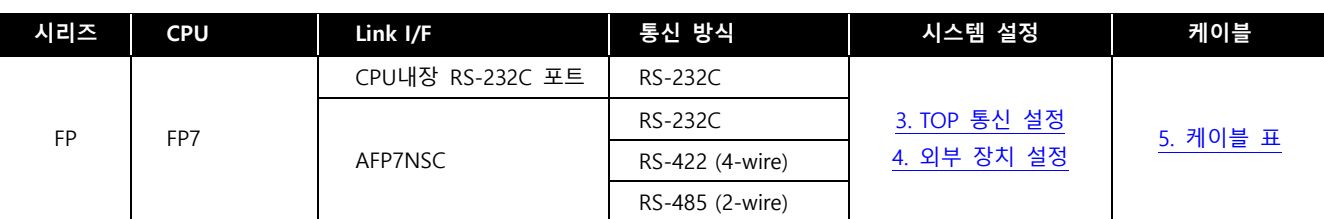

#### ■ 연결 가능 구성

ㆍ1 : 1 연결

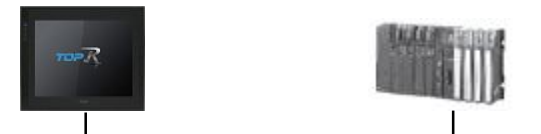

ㆍ1 : N 연결

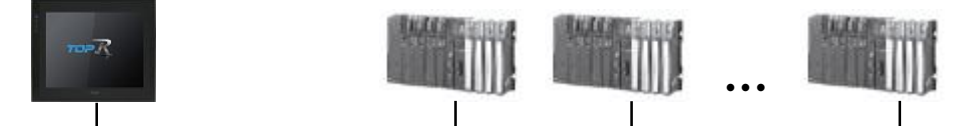

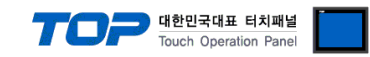

## <span id="page-2-0"></span>2. 외부 장치 선택

■ TOP 모델 및 포트 선택 후 외부 장치를 선택합니다.

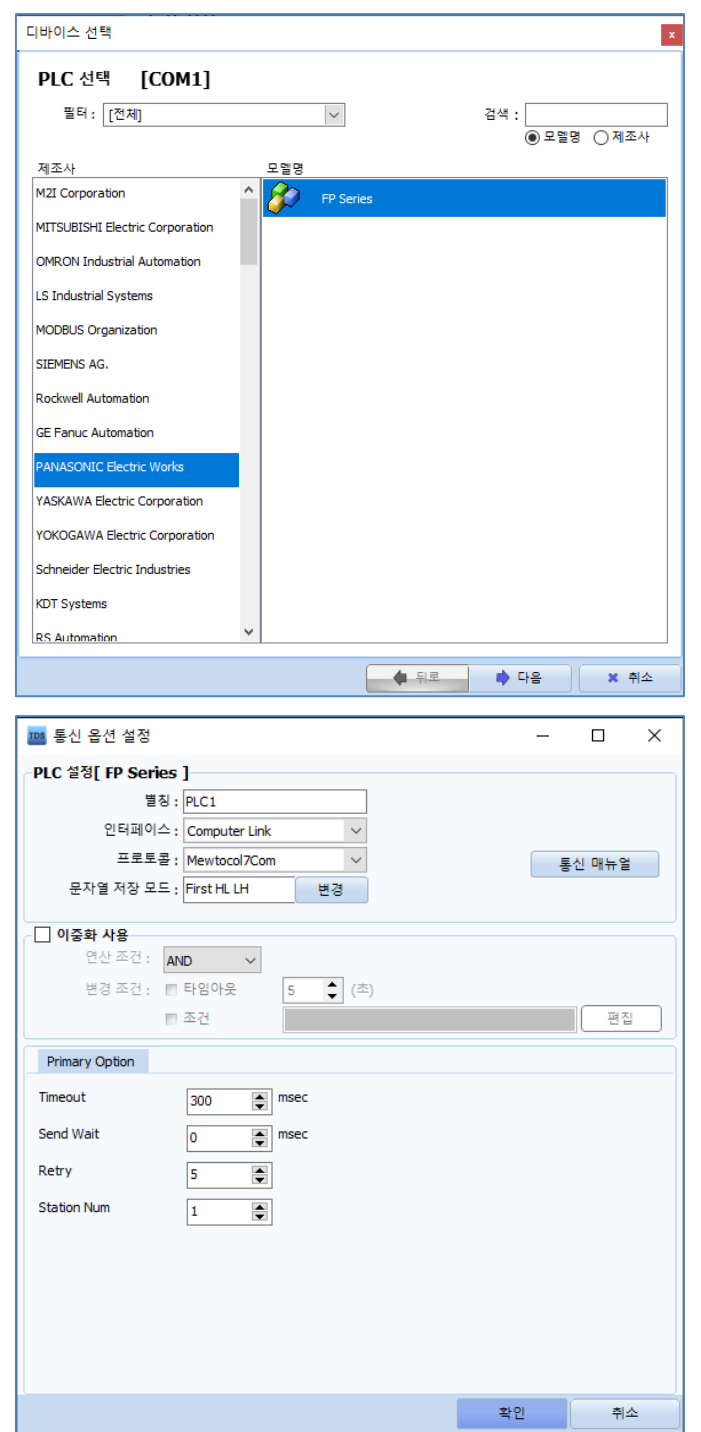

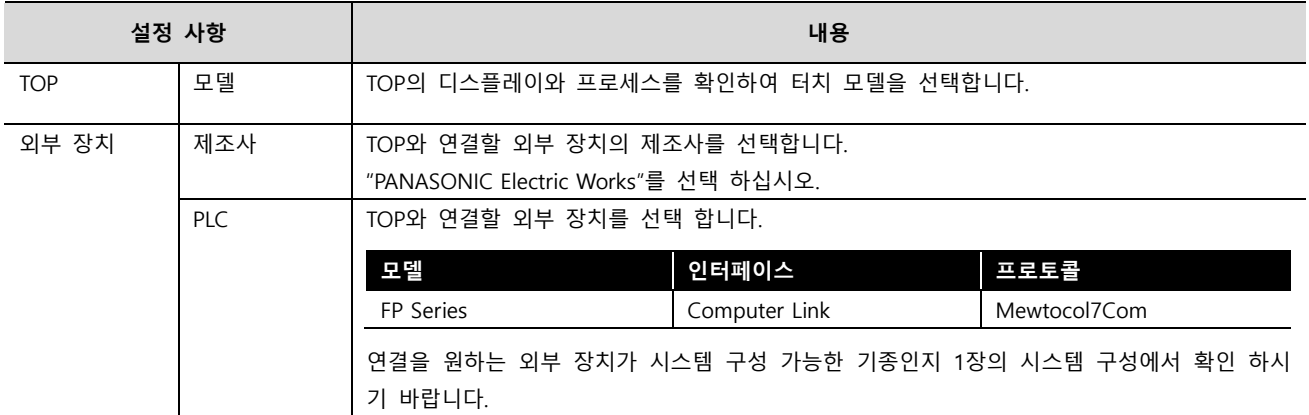

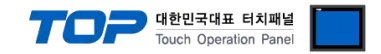

### <span id="page-3-0"></span>3. TOP 통신 설정

통신 설정은 TOP Design Studio 혹은 TOP 메인 메뉴에서 설정 가능 합니다. 통신 설정은 외부 장치와 동일하게 설정해야 합니다.

### 3.1 TOP Design Studio 에서 통신 설정

### (1) 통신 인터페이스 설정

■ [프로젝트] → [속성] → [TOP 설정] → [HMI 설정] → [HMI 설정 사용 체크] → [편집] → [시리얼] – TOP 통신 인터페이스를 TOP Design Studio에서 설정합니다.

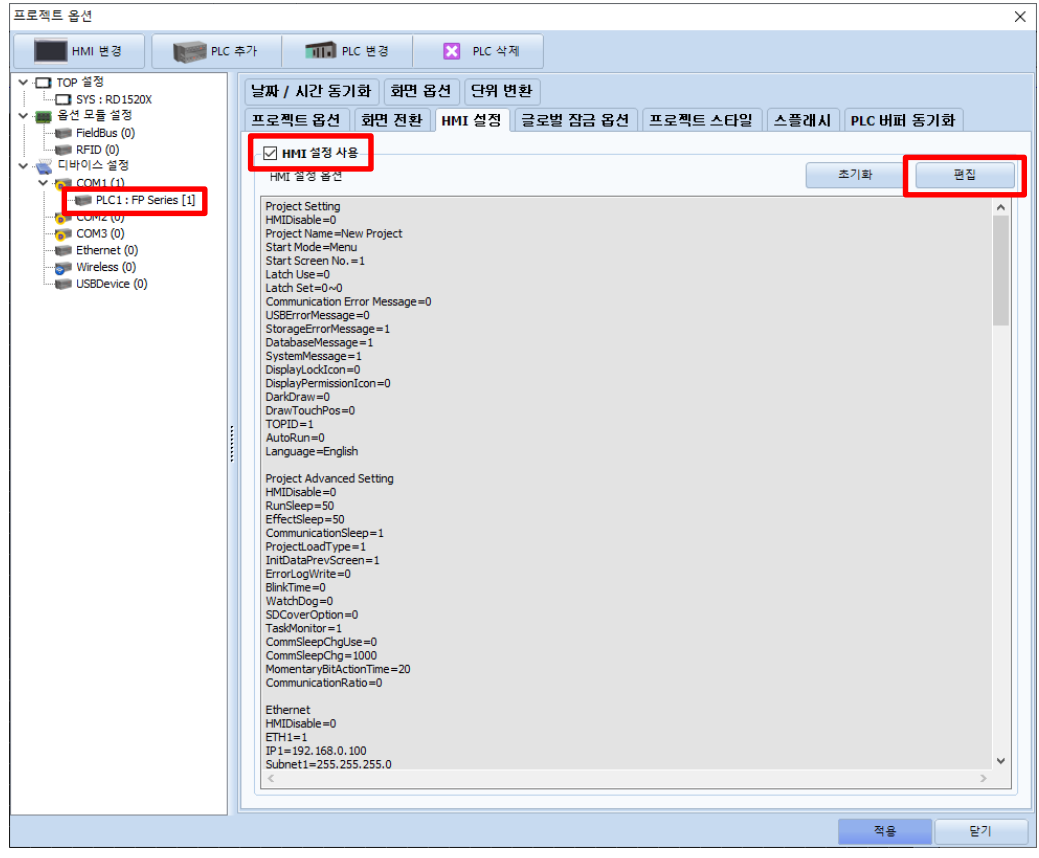

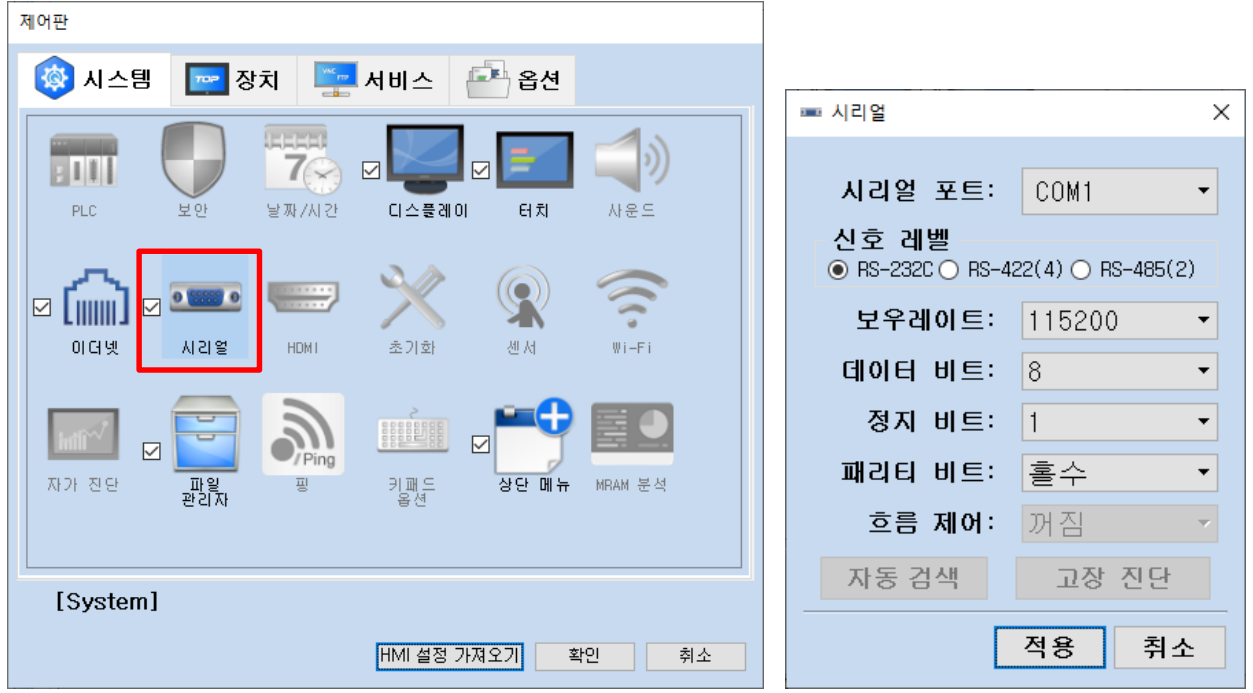

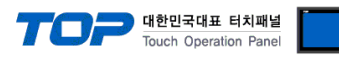

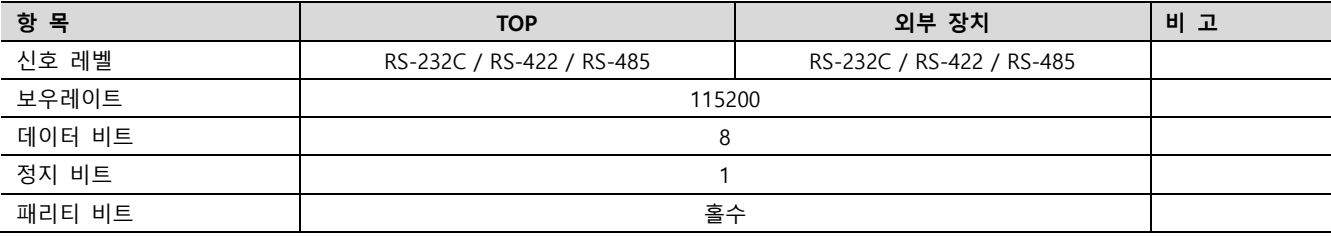

※ 위의 설정 내용은 본 사에서 권장하는 예제입니다.

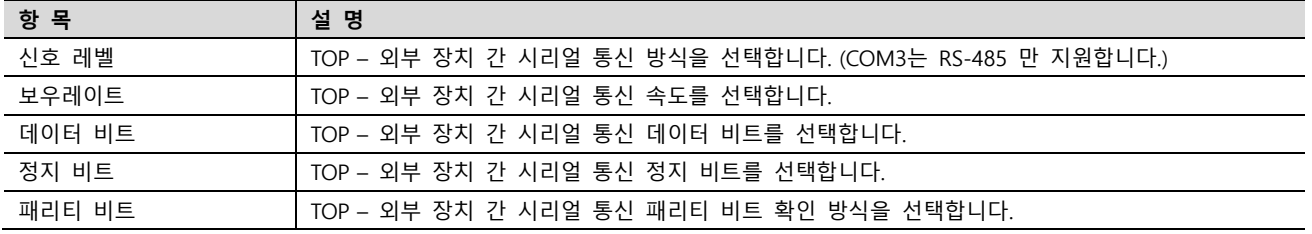

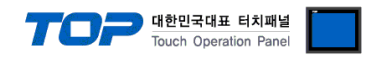

### (2) 통신 옵션 설정

■ [프로젝트] → [프로젝트 속성] → [PLC 설정 > COM1 > PLC1 : FP Series]

– FP Series Computer Link 통신 드라이버의 옵션을 TOP Design Studio에서 설정합니다.

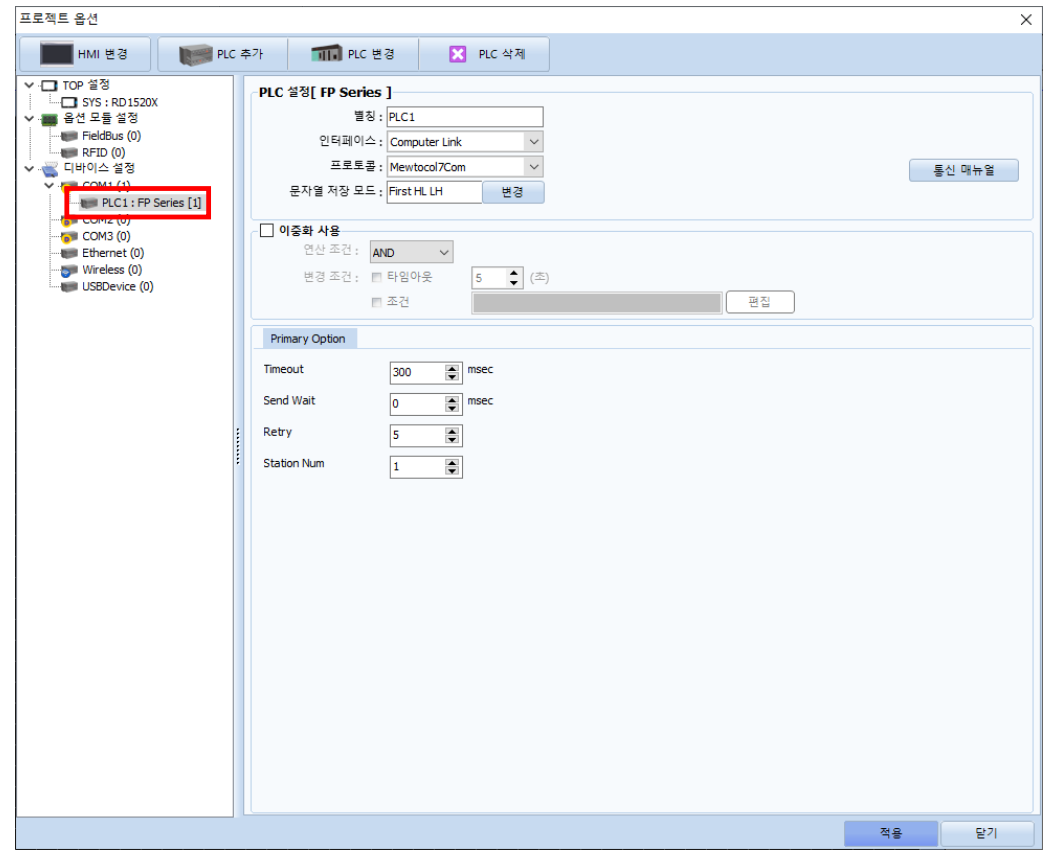

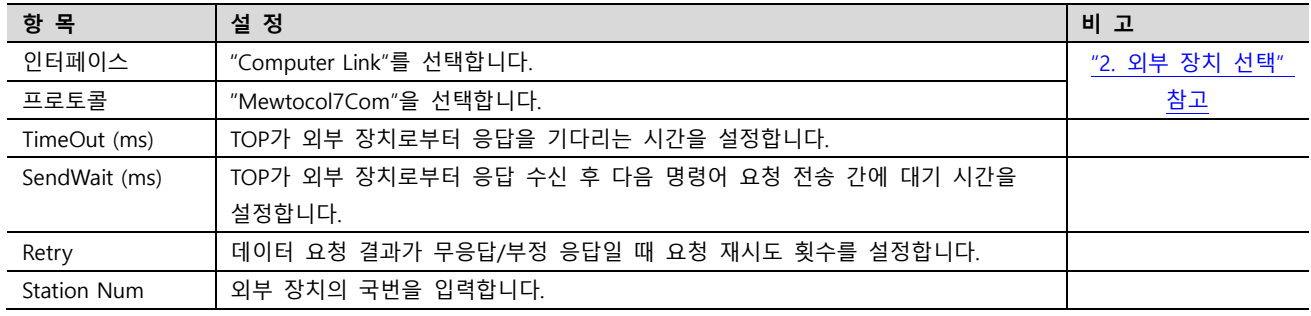

### TOP Design Studio 외부 장치 접속 매뉴얼 7 / 15

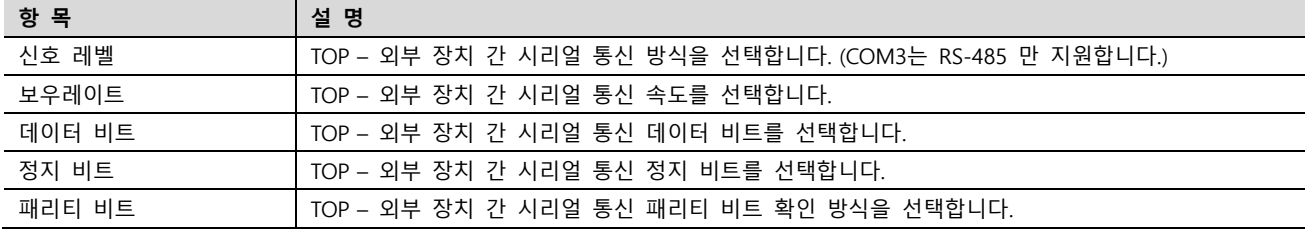

### ※ 위의 설정 내용은 본 사에서 권장하는 설정 예제입니다.

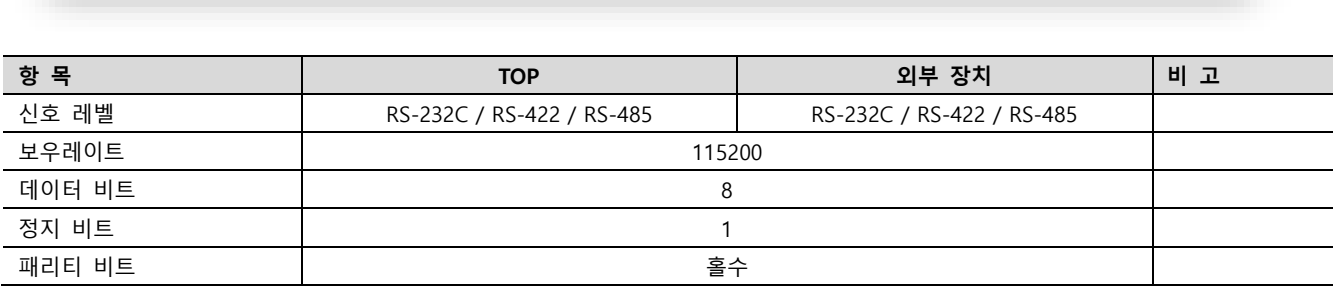

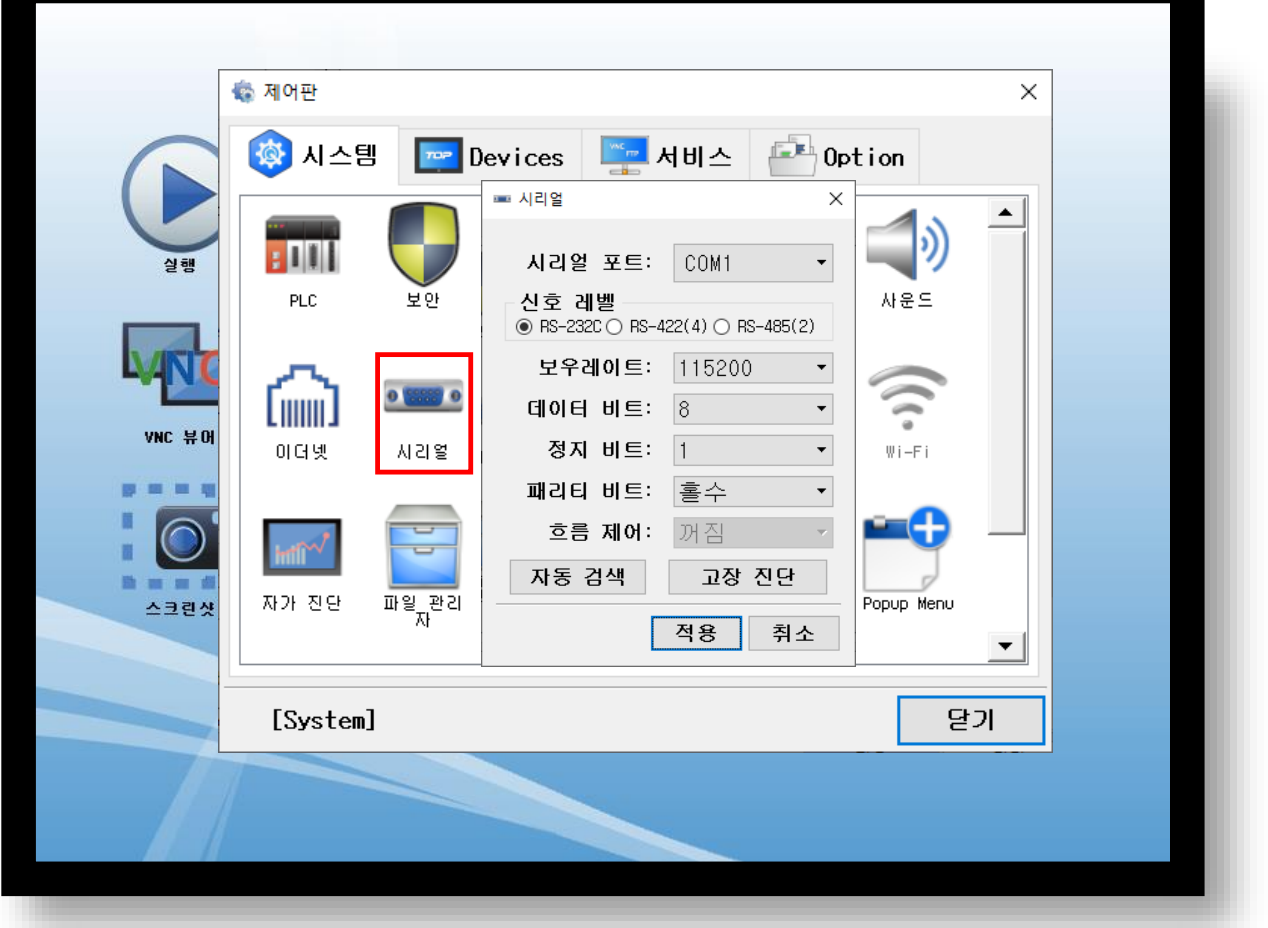

(1) 통신 인터페이스 설정 ■ [제어판] → [시리얼]

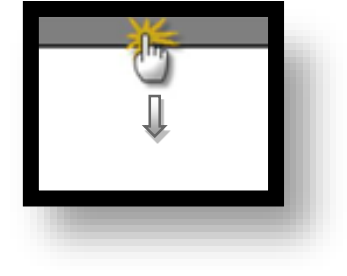

■ TOP 화면 상단을 터치하여 아래로 드래그 합니다. 팝업 창의 "EXIT"를 터치하여 메인 화면으로 이동합니다.

※ "3.1 TOP Design Studio 에서 통신 설정" 항목의 "HMI 설정 사용"을 체크 하지 않은 경우의 설정 방법입니다.

### 3.2 TOP 에서 통신 설정

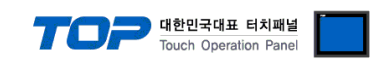

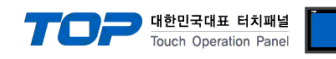

(2) 통신 옵션 설정

■ [제어판] → [PLC]

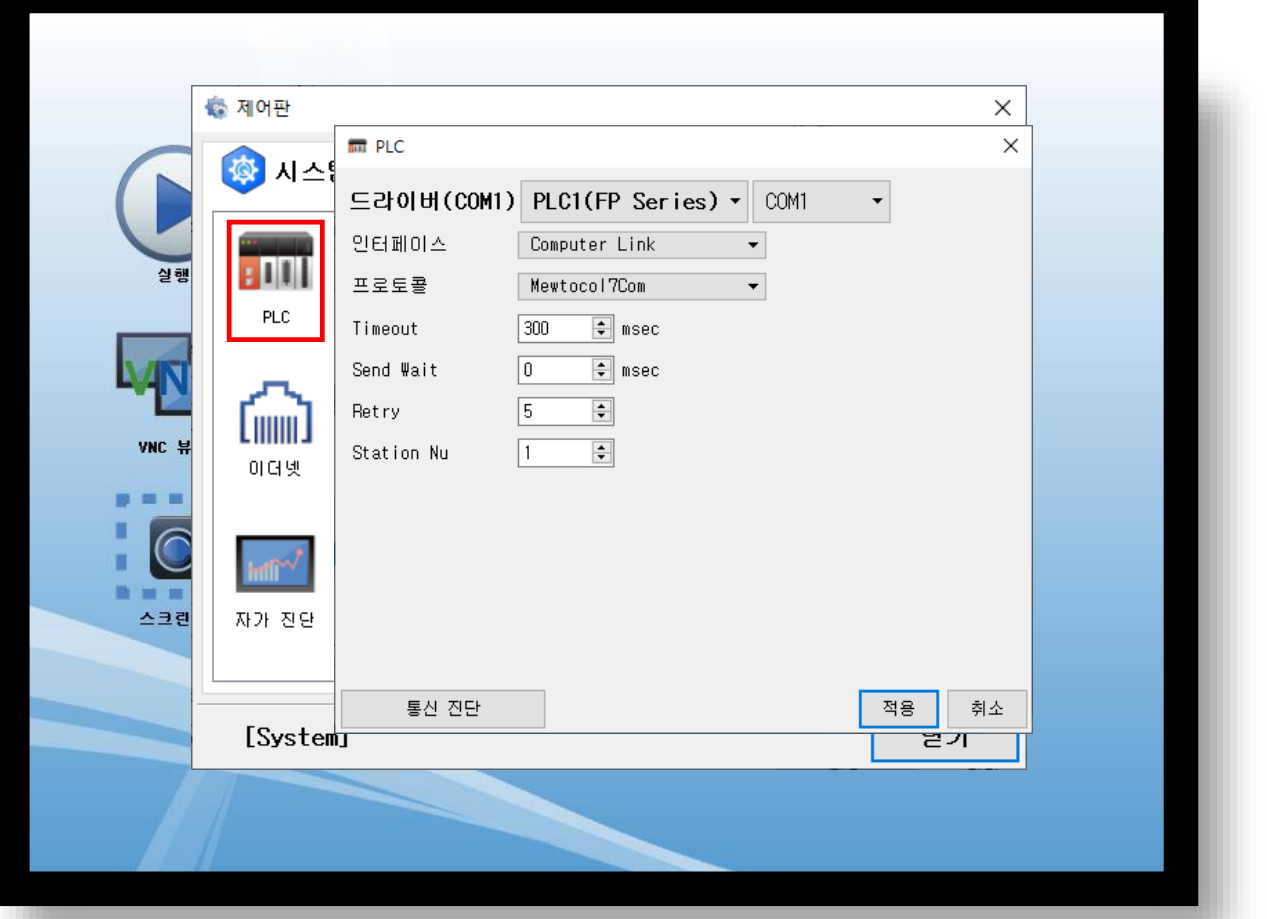

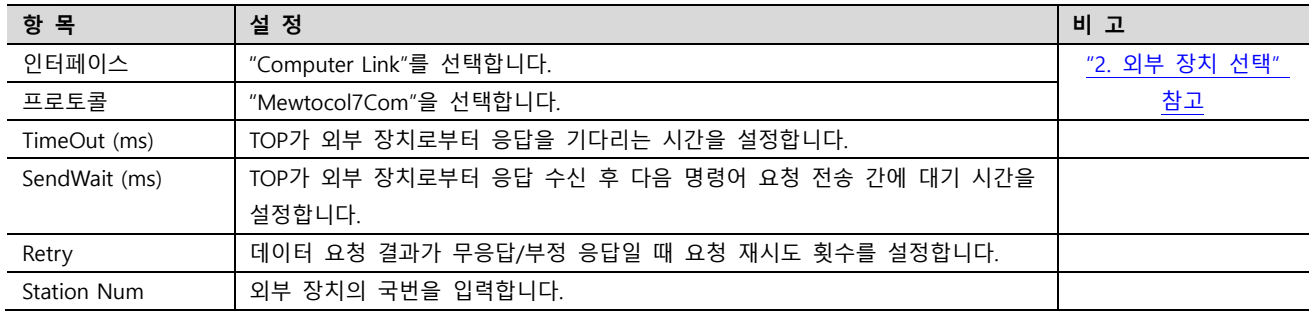

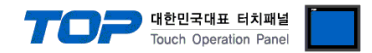

### 3.3 통신 진단

■ TOP – 외부 장치 간 인터페이스 설정 상태를 확인 - TOP 화면 상단을 터치하여 아래로 드래그. 팝업 창의 "EXIT"를 터치하여 메인 화면으로 이동한다 - [제어판] → [시리얼] 에서 연결된 포트의 설정이 외부 장치의 설정 내용과 같은지 확인한다

■ 포트 통신 이상 유무 진단

- [제어판] → [PLC] 에서 "통신 진단"을 터치한다.

- 통신 연결 여부를 확인한다.

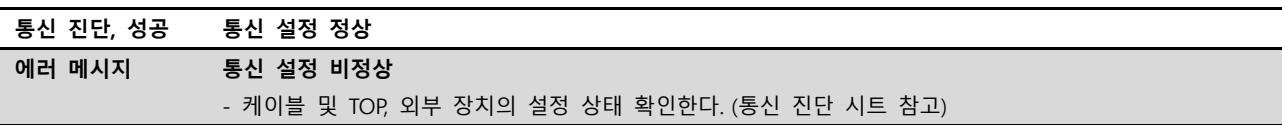

■ 통신 진단 시트

- 외부 단말기와 통신 연결에 문제가 있을 경우 아래 시트의 설정 내용을 확인 바랍니다.

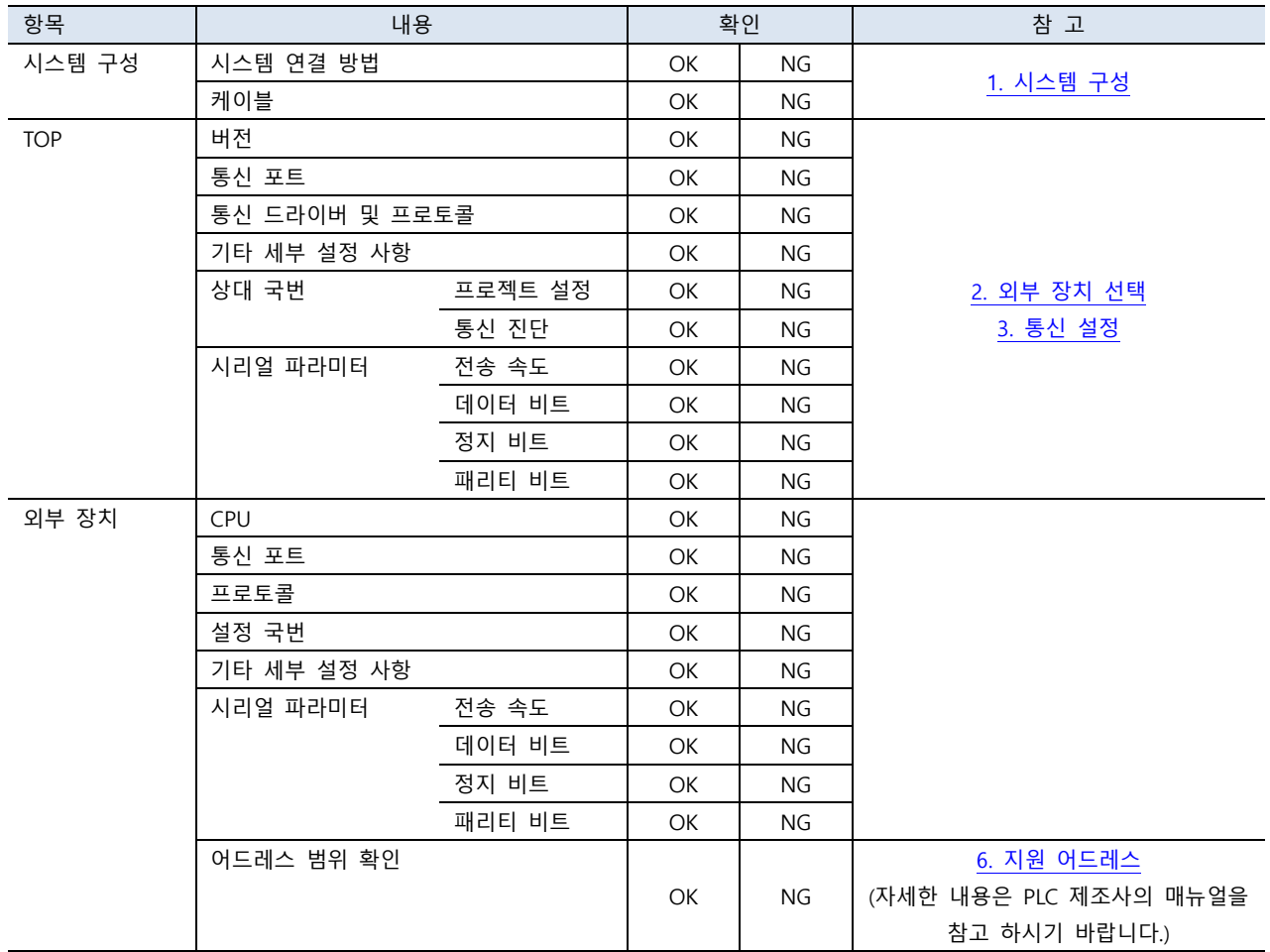

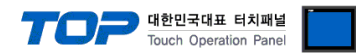

### <span id="page-9-0"></span>4. 외부 장치 설정

제조사의 사용자 매뉴얼을 참고하여 외부 장치의 COM 포트를 아래와 같이 설정하십시오.

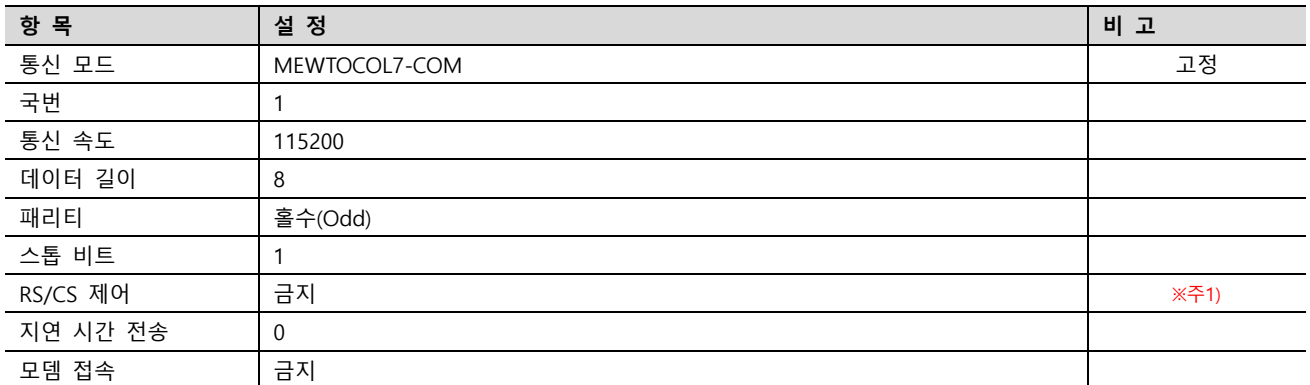

※주1) 허용 시 외부 장치의 RS, CS 핀을 단락(Short-Circuit) 시키십시오.

#### ※ FPWIN GR7에서 FP7 모델의 COM 0 설정하는 화면

1. Project tree에서 [Project] – [PLC] – [FP7 configuration] 을 더블 클릭하여 [Selection of Funtion]에서 [Built-in SCU]를 선택합니다.

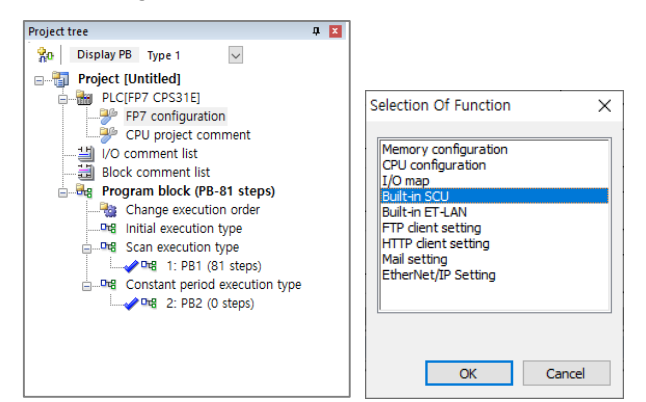

2. [Built in SCU Setting] 윈도우에서 시리얼 통신 옵션을 설정합니다.

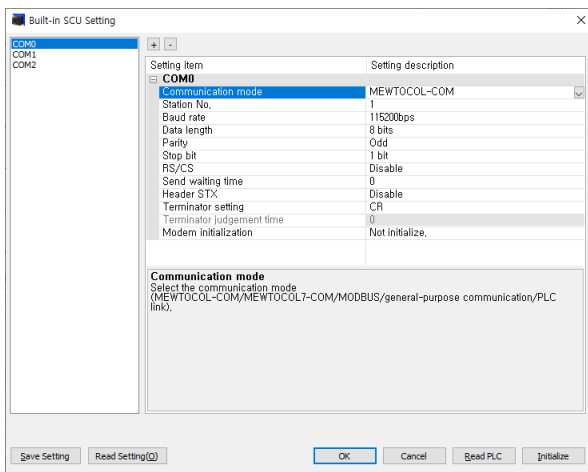

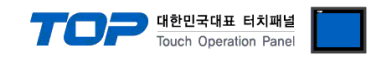

### <span id="page-10-0"></span>5. 케이블 표

본 Chapter는 TOP와 해당 기기 간 정상 통신을 위한 케이블 다이어그램을 소개 합니다. (본 절에서 설명되는 케이블 다이어그램은 "PANASONIC Electric Works"의 권장 사항과 다를 수 있습니다)

### ■ RS-232C [CPU 내장 Tool 포트]

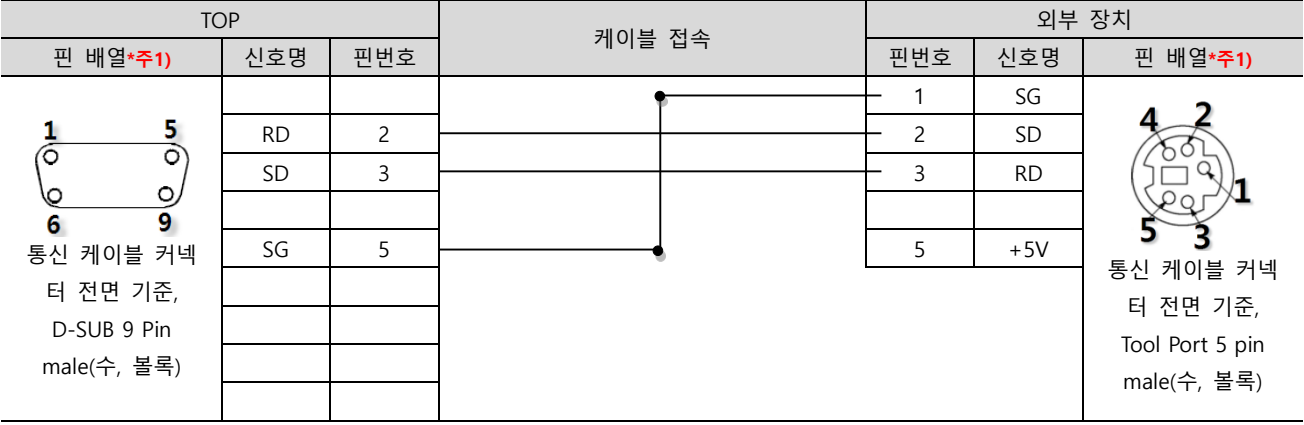

\*주1) 핀 배열은 케이블 접속 커넥터의 접속면에서 본 것 입니다.

### ■ RS-232C [CPU 내장 RS232C 포트]

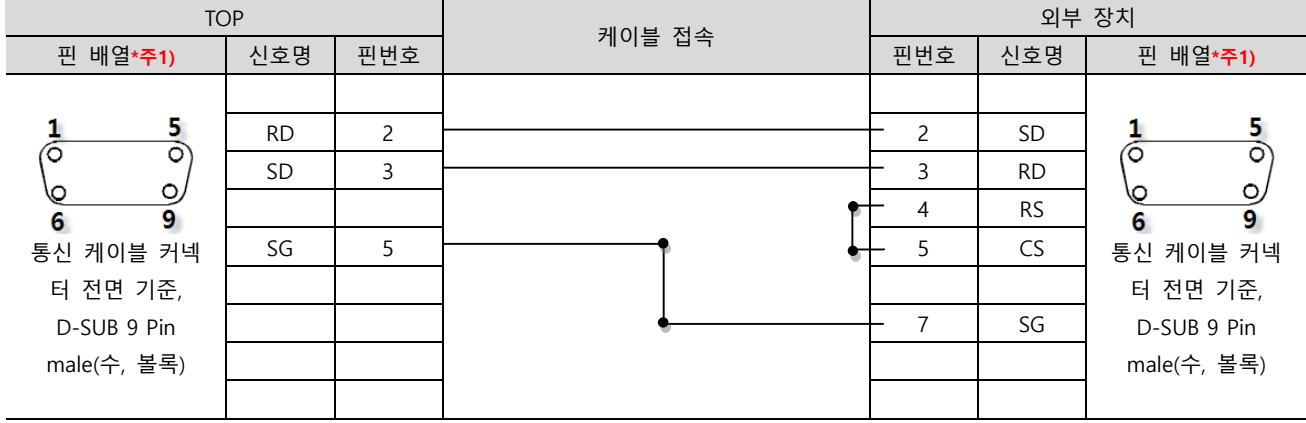

\*주1) 핀 배열은 케이블 접속 커넥터의 접속면에서 본 것 입니다.

### ■ RS-232C [CPU 내장 RS232C Terminal]

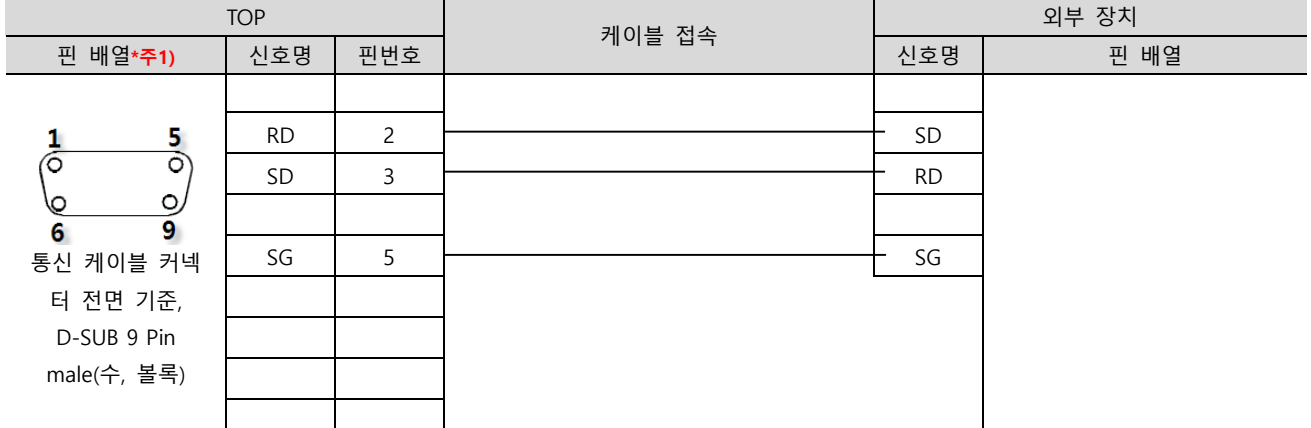

\*주1) 핀 배열은 케이블 접속 커넥터의 접속면에서 본 것 입니다.

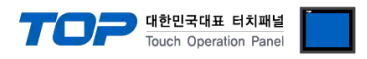

### ■ RS-232C [Terminal)

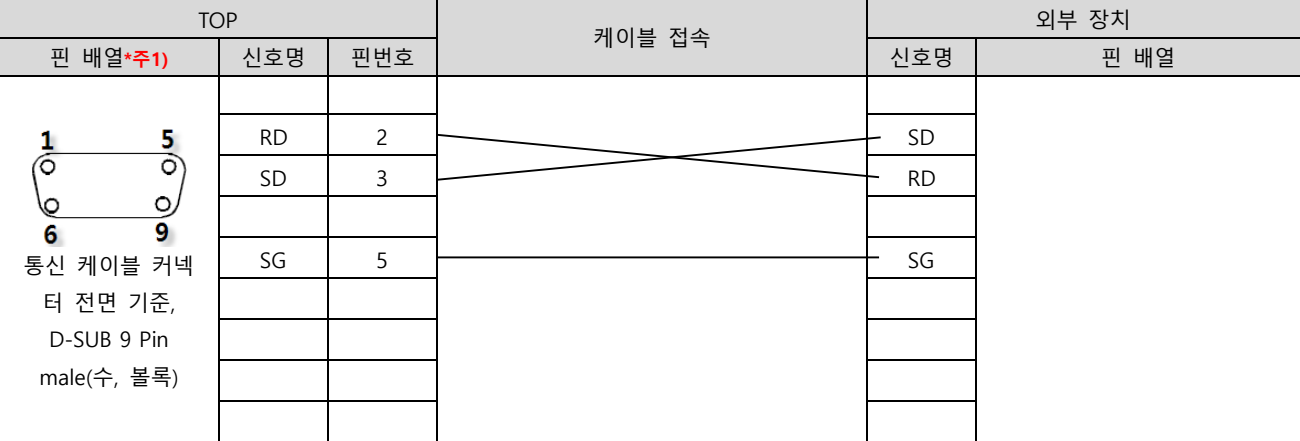

\*주1) 핀 배열은 케이블 접속 커넥터의 접속면에서 본 것 입니다.

### ■ RS-232C [Terminal] - in the setting RS/CS Controlled

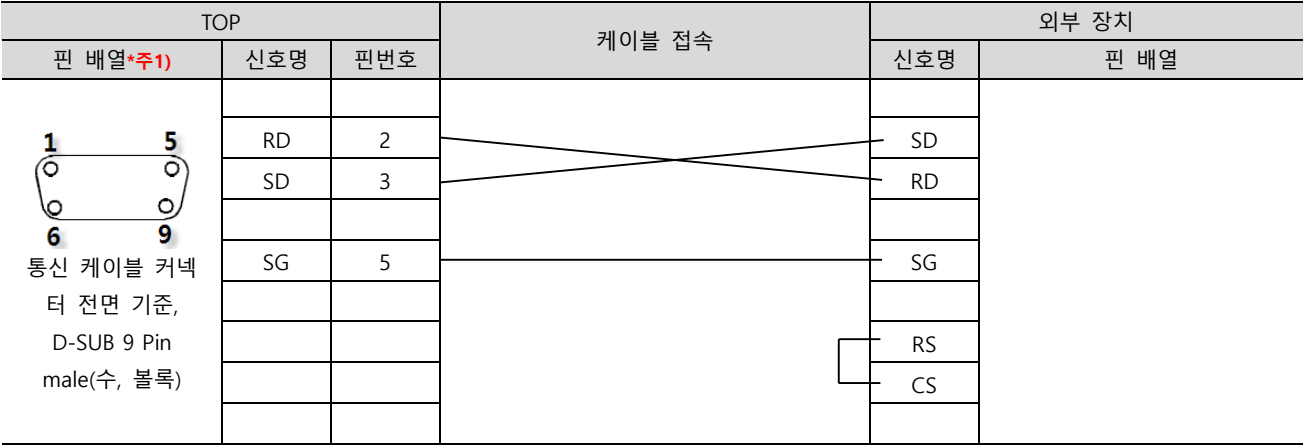

\*주1) 핀 배열은 케이블 접속 커넥터의 접속면에서 본 것 입니다.

### ■ RS-422 [Terminal]

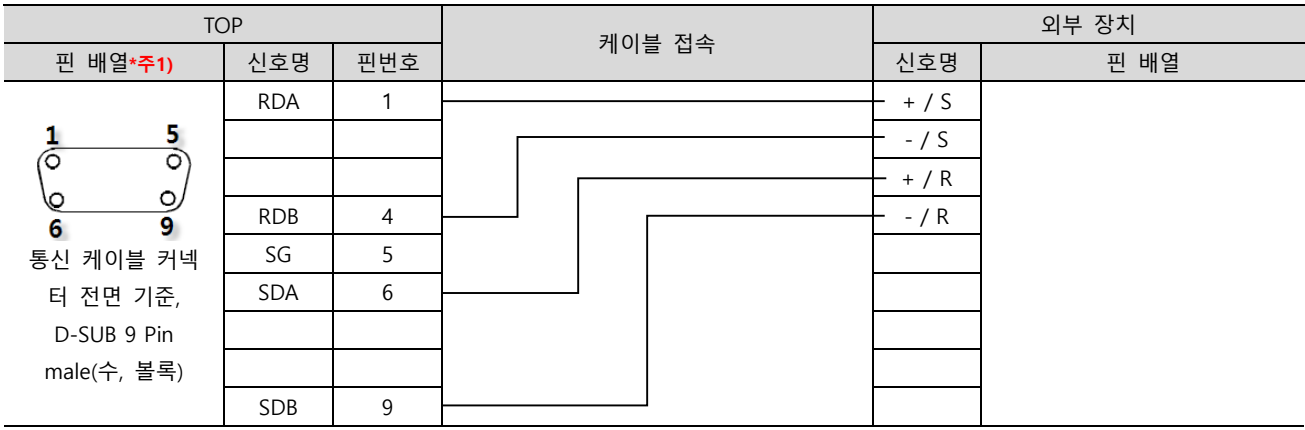

\*주1) 핀 배열은 케이블 접속 커넥터의 접속면에서 본 것 입니다.

■ RS-422 [Terminal] 1 : N 연결 – 1:1연결을 참고하여 아래의 방식으로 연결 하십시오.

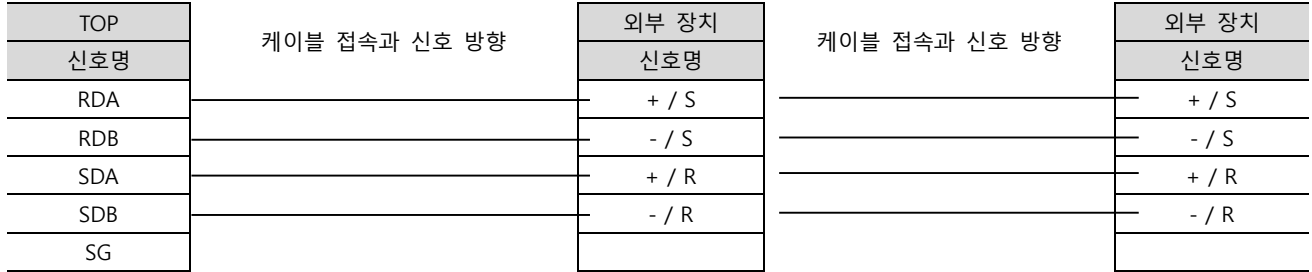

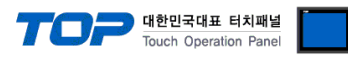

### ■ RS-485 [Terminal]

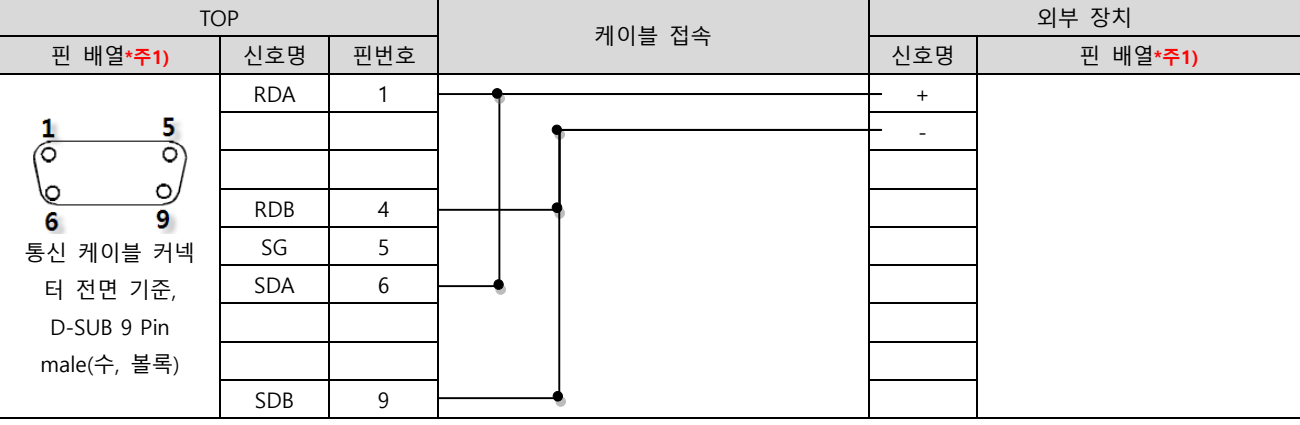

 $\overline{x}$  \*주1) 핀 배열은 케이블 접속 커넥터의 접속면에서 본 것 입니다.

#### ■ RS-485 [Terminal]

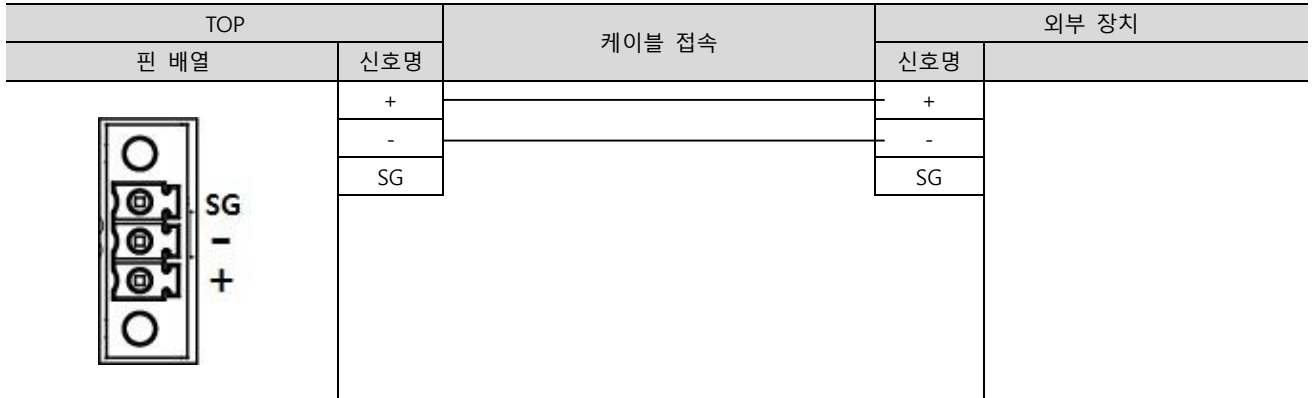

### ■ RS-485 [Terminal] 1 : N 연결 – 1:1연결을 참고하여 아래의 방식으로 연결 하십시오.

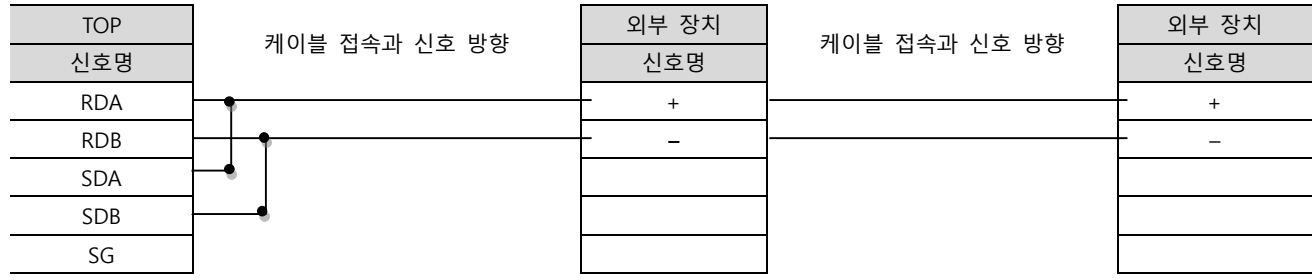

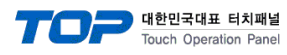

### ■ RS-485 [AFP2465 + AFP2805] (1:1 연결)

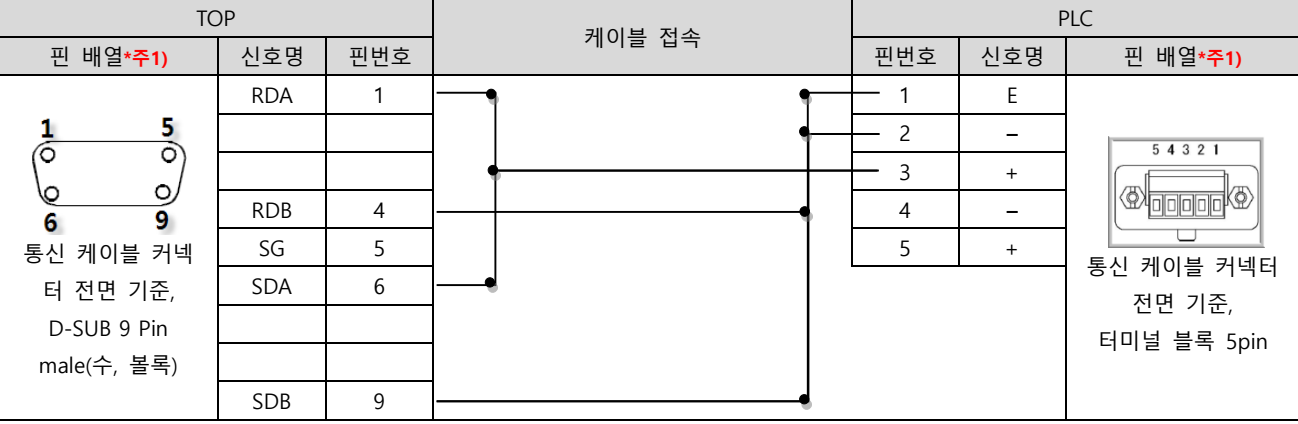

 $\overline{1}$   $\overline{1}$   $\overline{1}$   $\overline{2}$  메 배열은 케이블 접속 커넥터의 접속면에서 본 것 입니다.

■ 1 : N 연결 – 1:1연결을 참고하여 아래의 방식으로 연결 하십시오. (종단 국번 기기는 'E'터미널과 '–'를 연결 하십시오.)

| <b>TOP</b> | 케이블 접속과 신호 방향 | 외부 장치 | 케이블 접속과 신호 방향 | PLC 외부 장치 |
|------------|---------------|-------|---------------|-----------|
| 신호명        |               | 신호명   |               | 신호명       |
| <b>RDA</b> |               |       |               |           |
| <b>RDB</b> |               |       |               |           |
| <b>SDA</b> |               |       |               |           |
| SDB        |               |       |               |           |
| SG         |               |       |               |           |
|            |               |       |               |           |

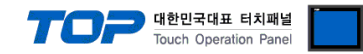

### <span id="page-14-0"></span>6. 지원 어드레스

TOP에서 사용 가능한 디바이스는 아래와 같습니다.

CPU 모듈 시리즈/타입에 따라 디바이스 범위(어드레스) 차이가 있을 수 있습니다. TOP 시리즈는 외부 장치 시리즈가 사용하는 최대 어드레스 범위를 지원합니다. 사용하고자 하는 장치가 지원하는 어드레스 범위를 벗어 나지 않도록 각 CPU 모듈 사용자 매뉴얼을 참조/주의 하십시오.

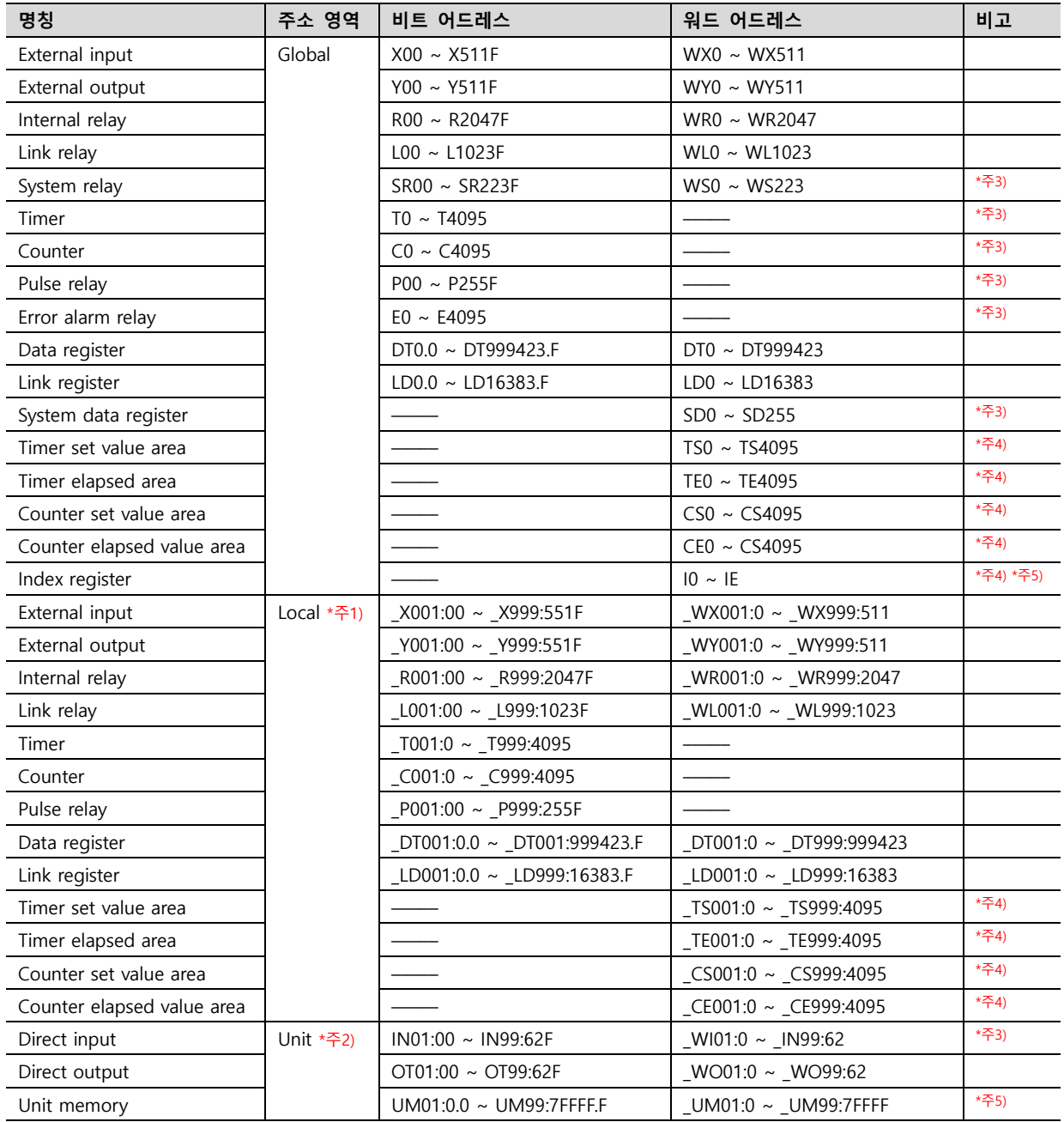

\*주1) Local 디바이스를 사용할 경우 프로그램 블록 번호를 설정해야 합니다.

예) [ DT014:001500 ] Local Data register 프로그램 블록 14번, 1500번지.

\*주2) Unit 디바이스를 사용할 경우 슬롯 번호를 설정해야 합니다.

예) [ UM13:01122 ] Unit Memory 슬롯 13번 1122번지.

\*주3) 읽기 전용 디바이스

\*주4) 32비트 디바이스

\*주5) 헥사 주소